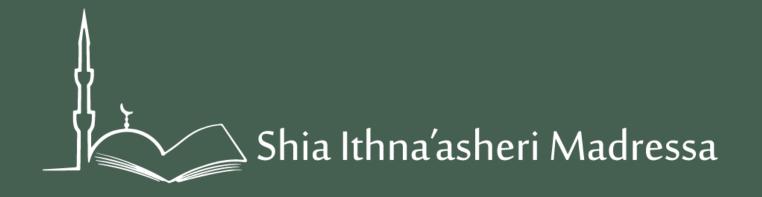

# End of Year Expectations

How to Complete them via Teacher Portal

## 1. Login

In your web browser go to: <u>http://sis.madressa.net</u>

You will see a Login screen. Login with the username and password that were provided to you.

| Image: Shia Ithna'asheri Madressa |
|-----------------------------------|
|-----------------------------------|

### Homepage

When you have logged in successfully you will see your homepage (which will show you, by default, 'My Courses')

If you are a Head of Department (HOD), you will also see an icon stating 'Class Admin', showing you all the classes under your department

On the left side menu you will see several features available to you. On the next slide, we shall explain the relevance of these icons

| Direction and the Marketon |                     | My Account<br>Settings<br>Logout |
|----------------------------|---------------------|----------------------------------|
| Welcome                    | in to your profile. |                                  |
| Messages                   | My Classes          |                                  |
| Ē                          | Juniors (SIM 2017)  | -                                |
| My Classes                 | Juniors (SIM 2016)  | -                                |
| Lass Admin                 | Juniors (SIM 2015)  | -                                |
| TimeTable                  |                     |                                  |

### Assessments

Click on 'Assessments' on the left side menu

|   | in to your profile. | 5                   |               |                         |
|---|---------------------|---------------------|---------------|-------------------------|
| N | /iew Assessme       | ent Details         |               |                         |
|   | All Classes         | My Class Report Car | d             |                         |
|   |                     | Class Name          | Class Teacher | Actions                 |
|   |                     | 1C                  |               | No Assessment Scheduled |
|   |                     | 1C                  | C             | No Assessment Scheduled |
|   |                     | 1C                  | 2             | No Assessment Scheduled |
|   |                     | 10                  | 2             | No Assessment Scheduled |
|   |                     | Class 1A Test       |               | View Assessments        |

### **Report Cards**

#### Click on the 'Report Card' tab and navigate to the class that you teach

| Welcome         | in to your profile.    |                     |             |             |  |  |
|-----------------|------------------------|---------------------|-------------|-------------|--|--|
| Messages        | Manage Report Cards    |                     |             |             |  |  |
| My Classes      | All Classes My Clas    | Report Card         |             |             |  |  |
| £               | Juniors (SIM 2017)     |                     |             | •           |  |  |
| Class Admin     | Class Name             | Program Coordinator | Start Date  | End Date    |  |  |
|                 | 10                     |                     | 01 Jan 2017 | 31 Dec 2017 |  |  |
| TimeTable       | Juniors (SIM 2016)     |                     |             | •           |  |  |
| Assessments     | Test Course (SIM 2016) |                     |             |             |  |  |
|                 | Juniors (SIM 2015)     |                     |             |             |  |  |
| Attendance      | Juniors (SIM 2014)     |                     |             | -           |  |  |
| Ask the Teacher |                        |                     |             |             |  |  |

## **Report Cards**

Select the Subject you teach and Term as '2017 – Term 1'. You will then see a list of your students and the option to create new report cards

| Welcome         | in to your prof                                             | île.         |              |               |               |         |
|-----------------|-------------------------------------------------------------|--------------|--------------|---------------|---------------|---------|
| Messages        | Aanage Repo                                                 | rt Cards     |              |               |               |         |
| My Classes      | All Classes My Class Report Card Previous Year Report Cards |              |              |               |               |         |
| Class Admin     | Batch : 1C<br>Select Subject                                | : Akhlaq/T   | arikh/Fiqh ▼ | Select Term : | 2017 - Term 1 | T       |
| Time Table      | Show 10                                                     | • e          | ntries       |               | Search:       |         |
| Assessments     | Sl no.                                                      | Admission No | Name         |               | Repo          | rt Card |
| Attendance      | 1                                                           | 4393         |              |               | Creat         | e New   |
| L.              | 2                                                           | 4401         |              |               | Creat         | e New   |
| isk the Teacher | 3                                                           | 4402         |              |               | Creat         | e New   |
| Broadcast       | 4                                                           | 4404         |              |               | Creat         | e New   |

# **Report Cards**

For each individual student once you have clicked 'Create New' you will see the following options:

#### **Teachers Comment**

This comment can be seen by parents and is feedback you provide for the Term

#### **Internal Comment**

This comment may be a concern or a reminder to follow up with the student. The comment is not visible to parents.

#### Rating

As per the Learning Observations Guidelines (click <u>here</u> – Page 2) teachers are to complete a termly report on how each student is performing using the following descriptions:

Weak, Average, Good, Very Good under the categories of 'Knowledge & Understanding', 'Skills & Presentation' and 'Behaviour & Participation'. Ensure that 'Visible to Parents' is **checked** 

Complete the above and click 'Submit' under each respective section as you complete it

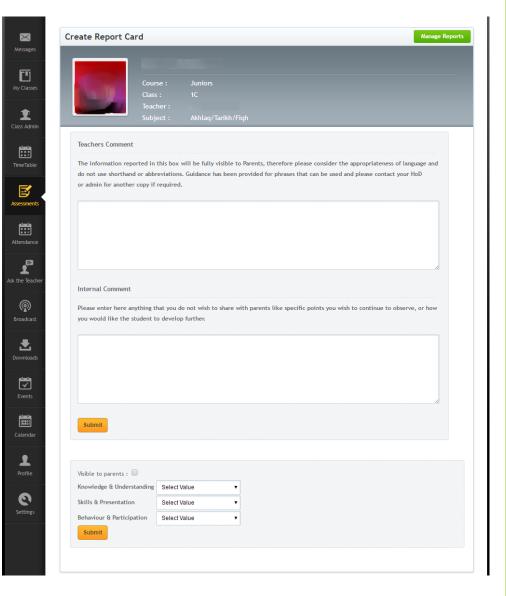